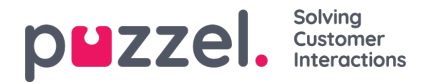

## **Adding vacation,holiday or absence**

- 1. Right click within the agents day in the schedule screen. This can be with or without a shift present.
- 2. Click 'Add Activity'.
- 3. Choose the activity type. Holiday for Vacation or Absence for Sickness.
- 4. If the agent had a shift. Tick the box for 'Full Day (whole shift)'.
- 5. If the agent does not have a shift. Make sure the Start time is 00:00 and tick the 'Full Day (whole shift)' box.
- 6. If the agent is having a partial day off, choose the start time and length.

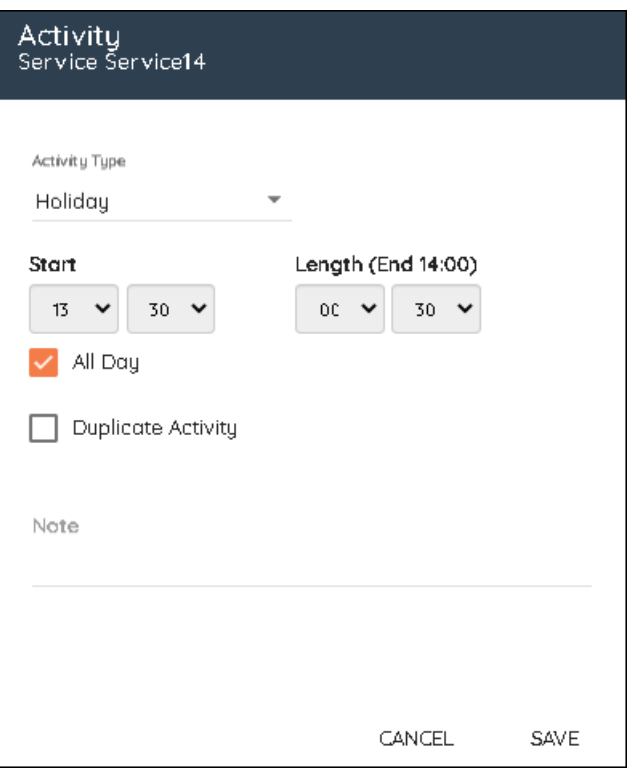

## **Adding Partial Holidays**

Partial holidays must be added through the scheduler manually as agents cannot currently request them through the Agent Portal.

Agents can see when a partial holiday has been added, and also that the hours of the partial holiday have been deducted from their annual allowance.

To add a partial holiday, add it like any other activity.

Note that lunches might need to be changed to the middle of the shift to allow an exact half-day holiday.

## **Cancellation Requests**

Agents can request to cancel holidays that also need authorisation from an administrator.

This is done in the same way as authorising holidays.

Click the **tick** to authorise the cancellation or the**cross** to decline.

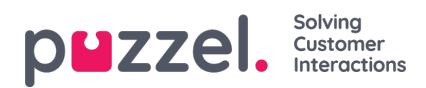

## **Viewing Previously Authorised and Declined Requests**

All previous holiday requests, authorised or declined, can be viewed by clicking on the corresponding icons in the Holidays section.